# **08810851 / 08810852 Kamera endoskopická pro mobilní telefon**

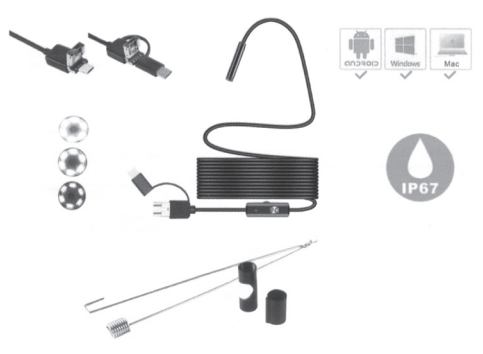

#### **Specifikace**

- $\bullet$  Průměr objektivu: 3,9 mm / 5,5 mm x 7 mm / 8 mm ● Rozlišení: 640 x 480 (5.5mm/7mm),
- 1280 x 720 (3.9mm/8mm), 1600 x 1200 (8mm) ● Velikost senzoru: 1/9 palce
- Snímková frekvence: 30 snímků za vteřinu
- Zorný úhel: 70°
- Voděodolnost: IP67
- 6 LED světel s nastavitelným jasem
- Délka kabelu: 1m / 1,5m / 2m / 3,5m / 5m / 10m volitelné
- Napájení: 5V DC přes USB port
- Podporované operační systémy: Android/XP/Windows 7, Windows 8/Windows Vista
- Formát fotografií: JPEG
- Formát videa: AVI

## **Obsah balení**

- 1x mini 3v1 endoskopická kamera
- 1x malý háček
- 1x magnet
- 1x postranní nástavec ● 1x upevňovací sada
- 1x návod k použití

# **Instalace software**

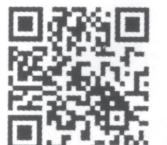

下数の心 **HebCamor** Inskam Amcap Amcap

Androidendoscope

Android kód Rozhraní stažení software

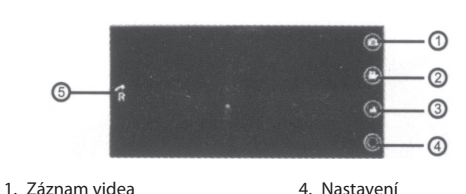

- 2. Pořízení fotografie 5. Otočení obrázku
- 3. Soubory s fotografiemi a videem

Metoda 1: Vyhledejte "USB kameru" v obchodě s aplika- $\blacksquare$ cemi vašeho telefonu, jak je vidět na obrázku. Klikněte na stáhnout a nainstalovat.

**Metoda 2:** Použijte prohlížeč pro naskenování uvedeného QR kódu (Poznámka: QR kód nelze naskenovat pomocí Wechat) a poté klikněte na Stáhnout a nainstalovat software.

**Záložní adresa pro stažení: http://106.14.2s2.86/index.html**

## **Počítač / tablet**

**Metoda 1:** Pokud má počítač svůj vlastní ovladač pro video zařízení, zapojte produkt do USB portu počítače, otevřete tento počítač a vyhledejte USB zařízení, klikněte na ikonu pro spuštění.

**Metoda 2:** Zapojte produkt do USB portu počítače a poté vyhledejte "amcap" na internetu. Klikněte na ikonu stažení a nainstalujte program, po dokončení instalace spusťte program.

**Metoda 3:** Otevřete stránku: http://106.14.2s2.86/index.html, stáhněte amcap-computer-english a nainstalujte jej.

### **Pořízení fotografií**

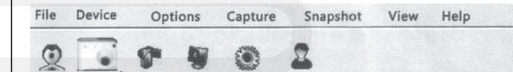

### **Nahrávání videí**

1. Klikněte na "File" a "Set capture file" pro vytvoření prázdného souboru.

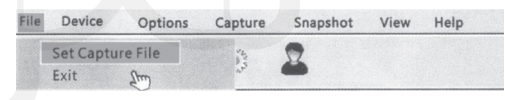

2. Klikněte na "Capture" pro nahrání videa.

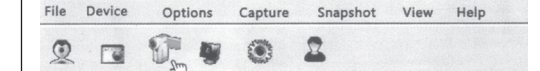

# **iOS operační systém**

a. Připojte kameru přímo k vašemu MacBooku.

b. Otevřete software "Quick time player" "Photo booth" "VLC" pro zobrazení videa v reálném čase.

### **Likvidace produktu**

Tento symbol znamená, že by se přístroj neměl vyha- $\sqrt{2}$ zovat do směsného odpadu. Abyste zabránili poten-∕⊷ cionální škodě na životním prostředí nebo zdraví, zod-**Contract** povědně zařízení zrecyklujte, abyste podpořili udržitelnost obnovy přírodních zdrojů. Pro vrácení vašeho použitého přístroje použijte sběrná zařízení a nebo kontaktujte prodejce, od kterého jste zařízení koupili. Ti mohou přístroj zaslat k recyklaci bezpečné pro životní prostředí.

# **08810851 / 08810852 Kamera endoskopická pro mobilní telefon**

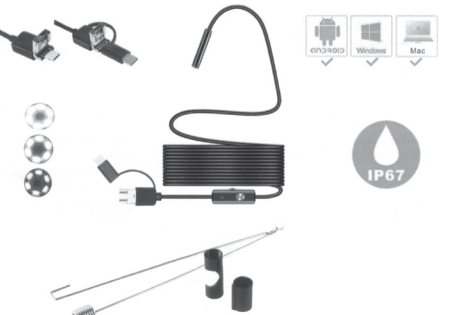

#### **Specifikace**

- $\bullet$  Průměr objektivu: 3,9 mm / 5,5 mm x 7 mm / 8 mm ● Rozlišení: 640 x 480 (5.5mm/7mm),
- 1280 x 720 (3.9mm/8mm), 1600 x 1200 (8mm) ● Velikost senzoru: 1/9 palce
- Snímková frekvence: 30 snímků za vteřinu
- Zorný úhel: 70°
- Voděodolnost: IP67
- 
- 6 LED světel s nastavitelným jasem ● Délka kabelu: 1m / 1,5m / 2m / 3,5m / 5m / 10m volitelné
- Napájení: 5V DC přes USB port
- Podporované operační systémy: Android/XP/Windows 7, Windows 8/Windows Vista
- Formát fotografií: JPEG
- Formát videa: AVI

## **Obsah balení**

- 1x mini 3v1 endoskopická kamera
- 1x malý háček
- 1x magnet
- 1x postranní nástavec
- 1x upevňovací sada
- 1x návod k použití

### **Instalace software**

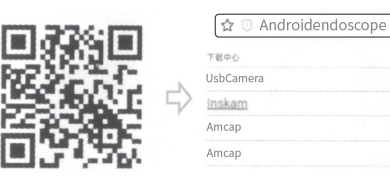

Android kód Rozhraní stažení software

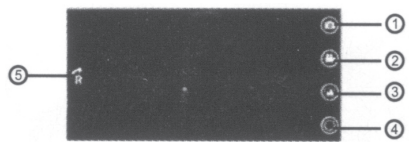

1. Záznam videa  $\overline{a}$  4. Nastavení

2. Pořízení fotografie 5. Otočení obrázku

3. Soubory s fotografiemi a videem

Metoda 1: Vyhledejte "USB kameru" v obchodě s aplika-E34 cemi vašeho telefonu, jak je vidět na obrázku. Klikněte na stáhnout a nainstalovat.

**Metoda 2:** Použijte prohlížeč pro naskenování uvedeného QR kódu (Poznámka: QR kód nelze naskenovat pomocí Wechat) a poté klikněte na Stáhnout a nainstalovat software.

**Záložní adresa pro stažení: http://106.14.2s2.86/index.html**

## **Počítač / tablet**

**Metoda 1:** Pokud má počítač svůj vlastní ovladač pro video zařízení, zapojte produkt do USB portu počítače, otevřete tento počítač a vyhledejte USB zařízení, klikněte na ikonu spuštění.

**Metoda 2:** Zapojte produkt do USB portu počítače a poté vyhledejte "amcap" na internetu. Klikněte na ikonu stažení a nainstalujte program, po dokončení instalace spusťte program.

**Metoda 3:** Otevřete stránku: http://106.14.2s2.86/index.html, stáhněte amcap-computer-english a nainstalujte jej.

## **Pořízení fotografií**

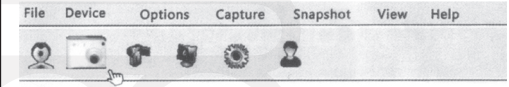

# **Nahrávání videí**

1. Klikněte na "File" a "Set capture file" pro vytvoření prázdného souboru.

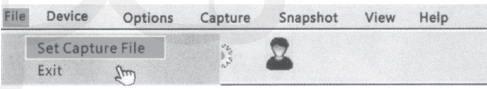

2. Klikněte na "Capture" pro nahrání videa.

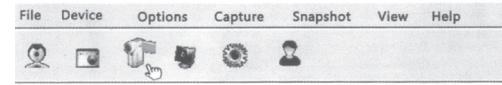

# **iOS operační systém**

- a. Připojte kameru přímo k vašemu MacBooku.
- b. Otevřete software "Quick time player" "Photo booth" "VLC" pro zobrazení videa v reálném čase.

## **Likvidace produktu**

Tento symbol znamená, že by se přístroj neměl vyha- $\bigtriangledown$ zovat do směsného odpadu. Abyste zabránili potencionální škodě na životním prostředí nebo zdraví, zod- $\sim 100$ povědně zařízení zrecyklujte, abyste podpořili udržitelnost obnovy přírodních zdrojů. Pro vrácení vašeho použitého přístroje použijte sběrná zařízení a nebo kontaktujte prodejce, od kterého jste zařízení koupili. Ti mohou přístroj zaslat k recyklaci bezpečné pro životní prostředí.

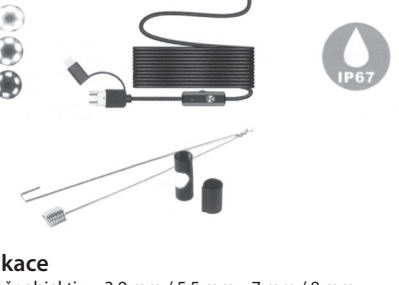